### Home Health Care

## **PointClickCare®**

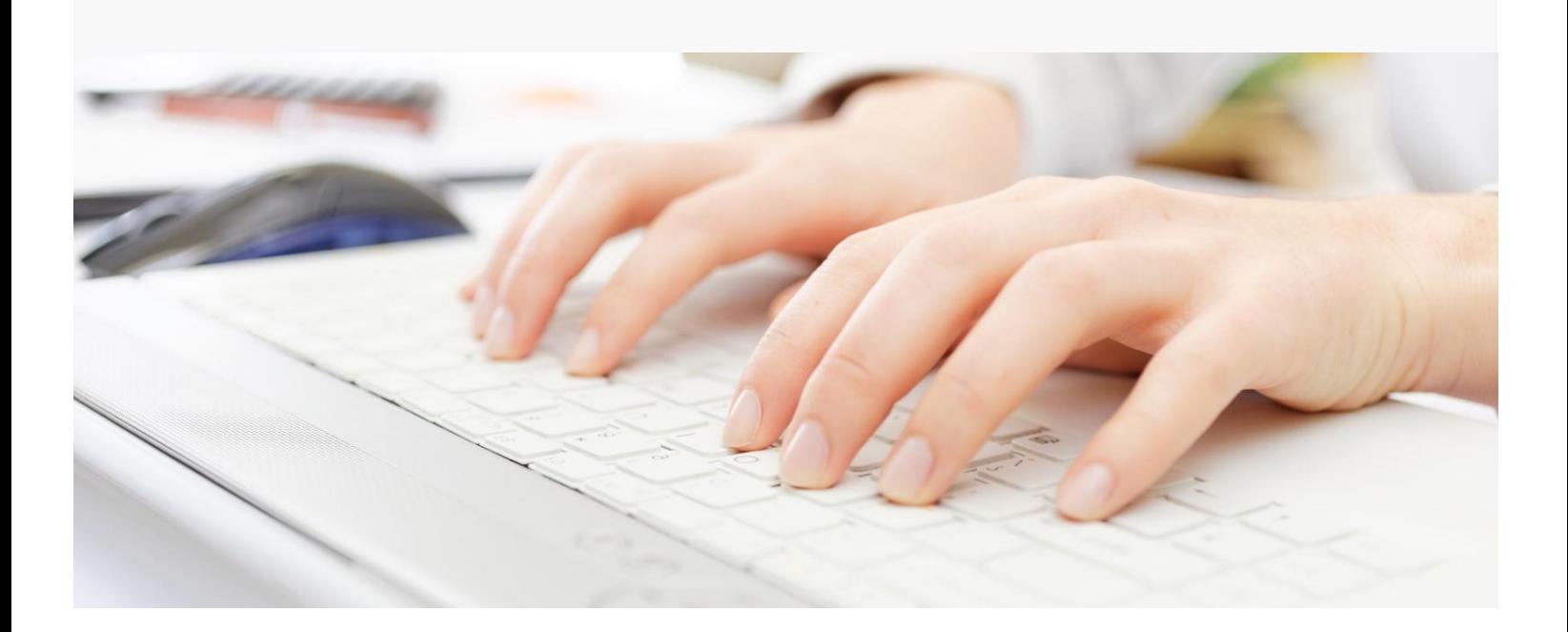

# Session Guide: Setting Up General Ledger & Adjustment Types

#### **After this session, billers and system administrators will be able to:**

- Understand how General Ledger and Adjustments are organized in the software
- Create and Manage General Ledger
- Create and Manage Adjustment Types

### Understanding General Ledger "GL" Codes Setup

### Agency/Branch Setup

General ledger base account components are defined at the administrative level for an agency in the **Admin > Branches > Business line tab**.

Each business line needs *GL Account Components* setup by entering the GL code that aligns with each section. Your financial configuration specialist will configure these accounts upon implementation, this guide will assist your agency on how to manage them going forward.

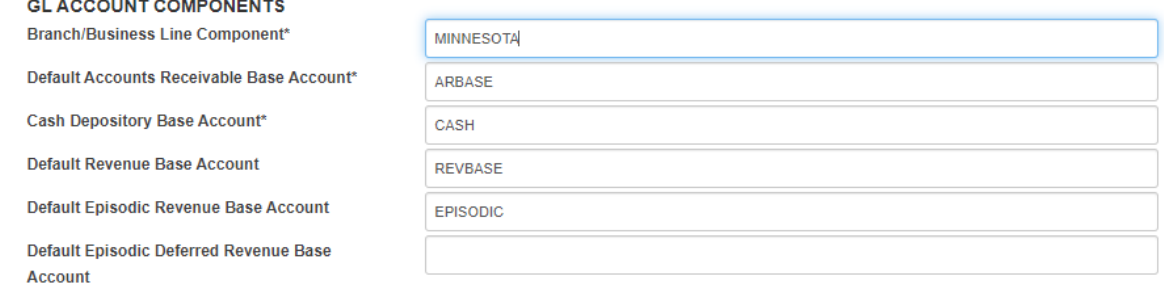

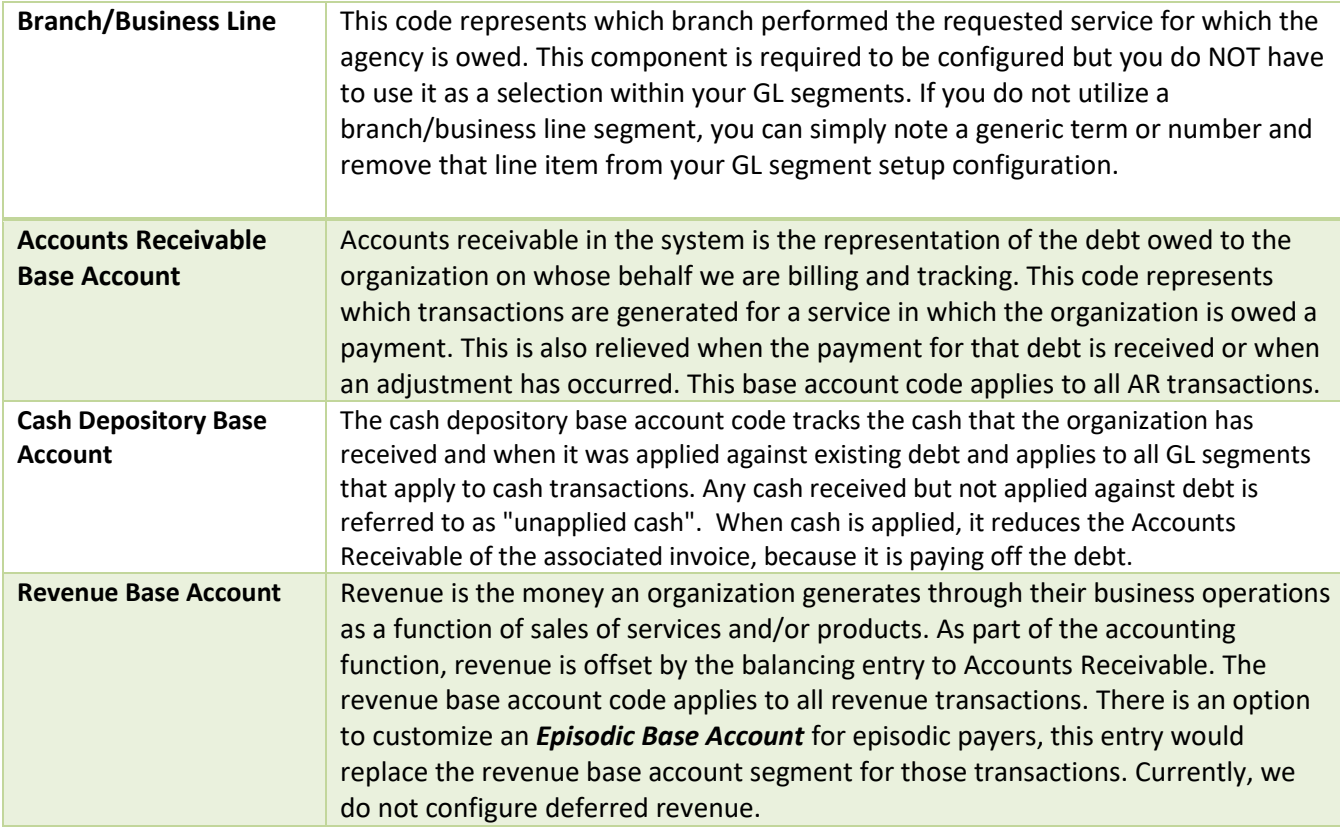

### Procedure

- 1. Go to the **Administration** tab > **Admin Setup > Branches** section, select **Actions** > **Edit** on the branch you want to setup.
- 2. Select **Business lines** tab.
- 3. Navigate to the business line you want to work on and select **Edit**.
- 4. This will bring you to the Business Line setup screen. The items within the red box you do not want to make any changes to. The items in the green box, you want to apply your general ledger setup as shown above.
- 5. Here is where you can configure the base account components. Complete each component and click **Accept**.

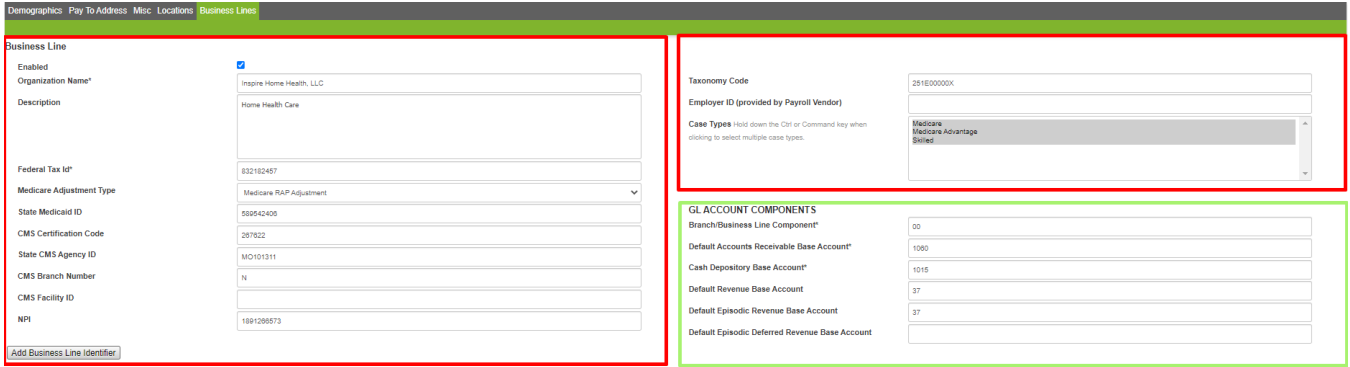

### Understanding General Ledger "GL" Segments Setup

The general ledger configuration starts with our GL Segments section. GL segments are defined at the administrative level for an agency in the **Admin > Financial > GL Segments** section. This section is used to fully configure your agency's qualified general ledger string. Each general ledger string is composed of general ledger segments. The three base GL segments to customize are Cash, Receivables, and Revenue. There is also a customizable separator, based on how or if your GL string segments are separated.

Here you can see the default GL string setup by segments, and separator (dash).

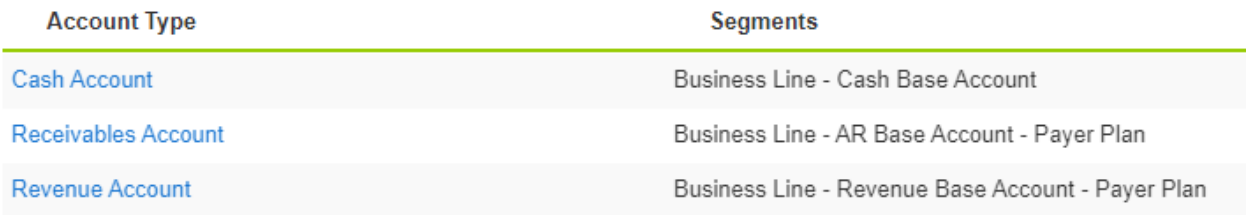

Each segment can be customized with the following separator types.

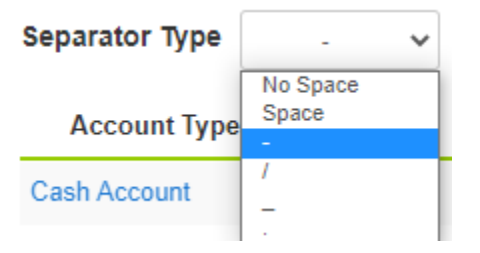

### Procedure

 $\mathcal{L}$ 

i.

- 1. Go to the **Administration** tab **> Financial** section, select **GL Segments**.
- 2. Click the **blue hyperlink** for each account type.

J.

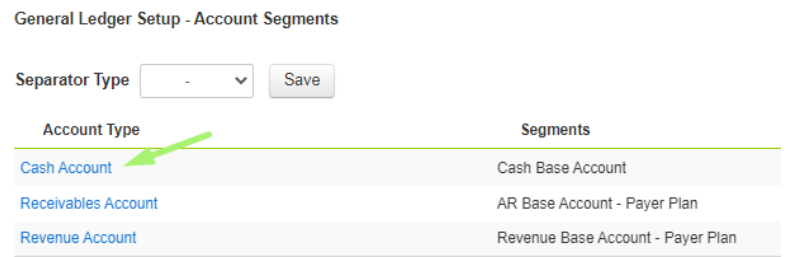

3. An edit *GL Account Segments* dialog will appear. Configure each box to set your GL segment string.

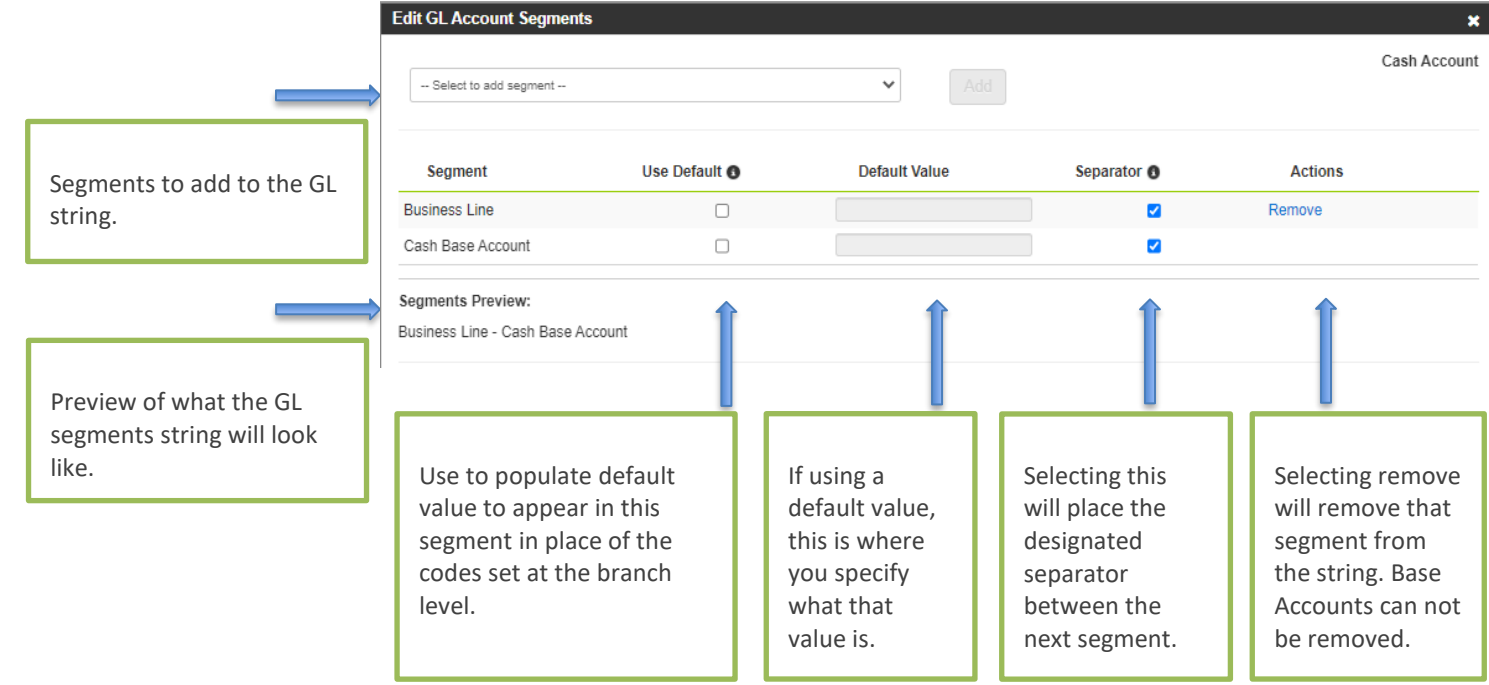

**Tip:** There is a drag and drop feature to reorder the segment sequence. Simply grab the item line and hold your mouse while you move it into the correct order. This will update your segments preview order.

**Note:** There is a maximum of 8 segments you can add to the string which includes the 3 default segments business line, base account, and payer plan.

4. Select **Save**.

### Payer/Plan Setup

The *Payer Plan* component of the general ledger entry is populated with the *GL Payer Plan Component* field off the plan associated with the claim. This component is required to be configured; however, you do NOT have to use it as a selection within your GL segments. If you do not utilize a payer/plan line segment, you can simply note a generic term or number and remove that line item from your GL segment setup configuration.

#### **Example:**

This is the default configuration

**Receivables Account** 

Business Line - AR Base Account - Payer Plan

#### This would be a configuration without the Payer Plan component Receivables Account Business Line - AR Base Account

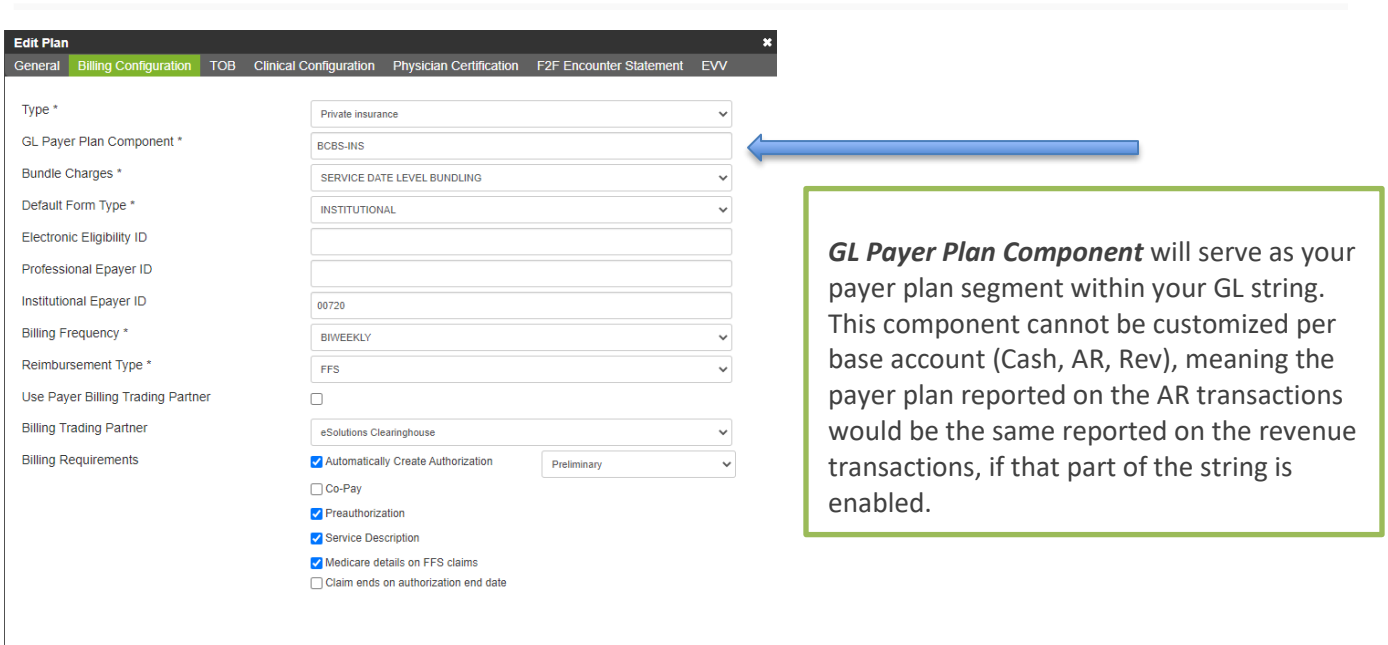

### Service/Discipline GL codes

The *Service/Discipline* component of the general ledger string is populated with the *GL Revenue Base Account* component field off the Discipline/Service associated within the GL code setup. Service/Discipline specific general ledger reporting is only available for FFS payers, episodic payers do not report service/disciplines separately as a part of the GL segment.

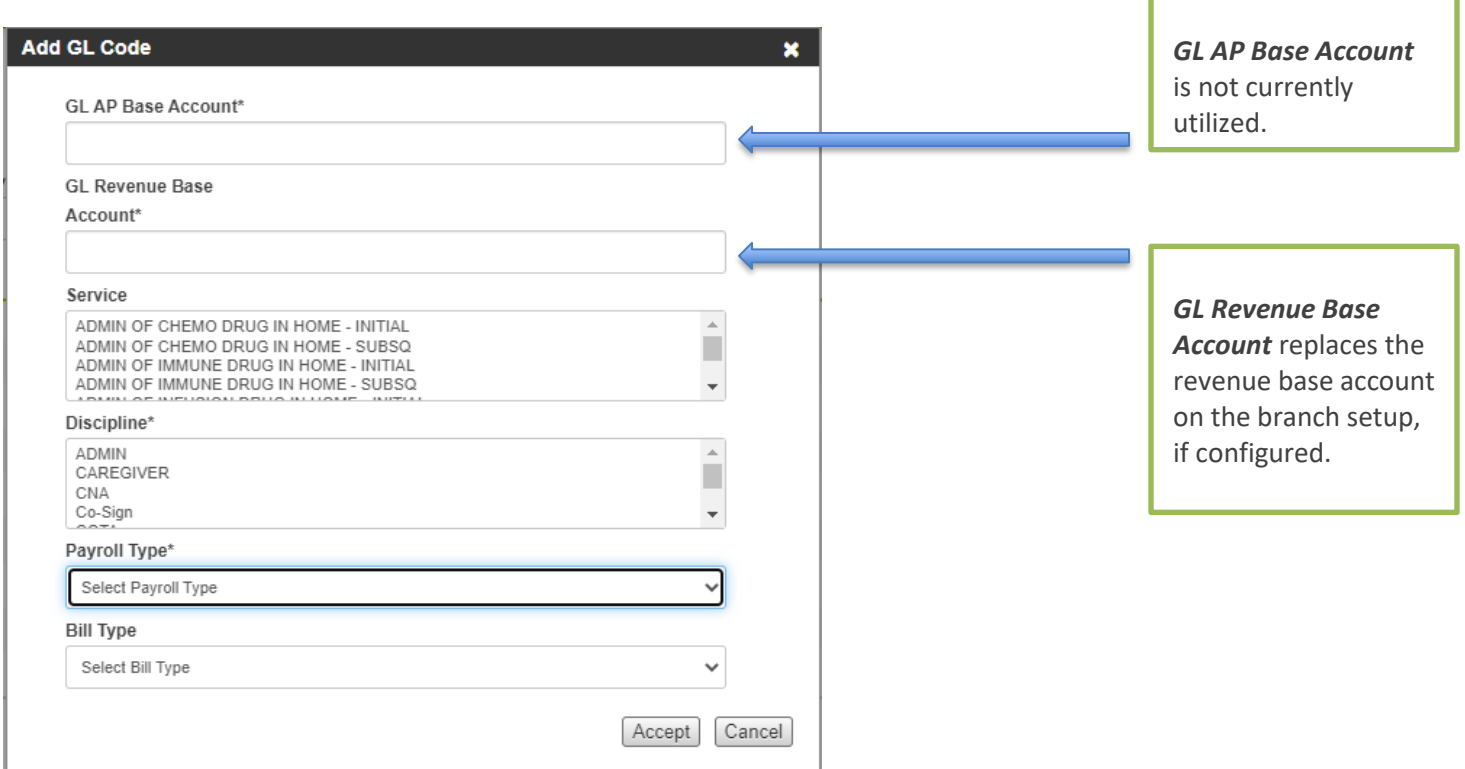

### Understanding Adjustment Types Setup

There can be multiple Adjustment Types setup within your database. Adjustment types are defined at the administrative level for an agency in the **Admin > Financial > Adjustment Types** section. A user may define an adjustment type as needed, per agency accounting requirements, and must associate it to a category.

In addition, for each adjustment defined, a user must associate the GL Base account to be used in financial reporting for tracking journal entries to revenue (with receivables as the offset). How revenue is tracked depends on the adjustment category associated with the adjustment type.

Utilizing the *Enabled* checkbox will activate and deactivate the ability to use that adjustment type.

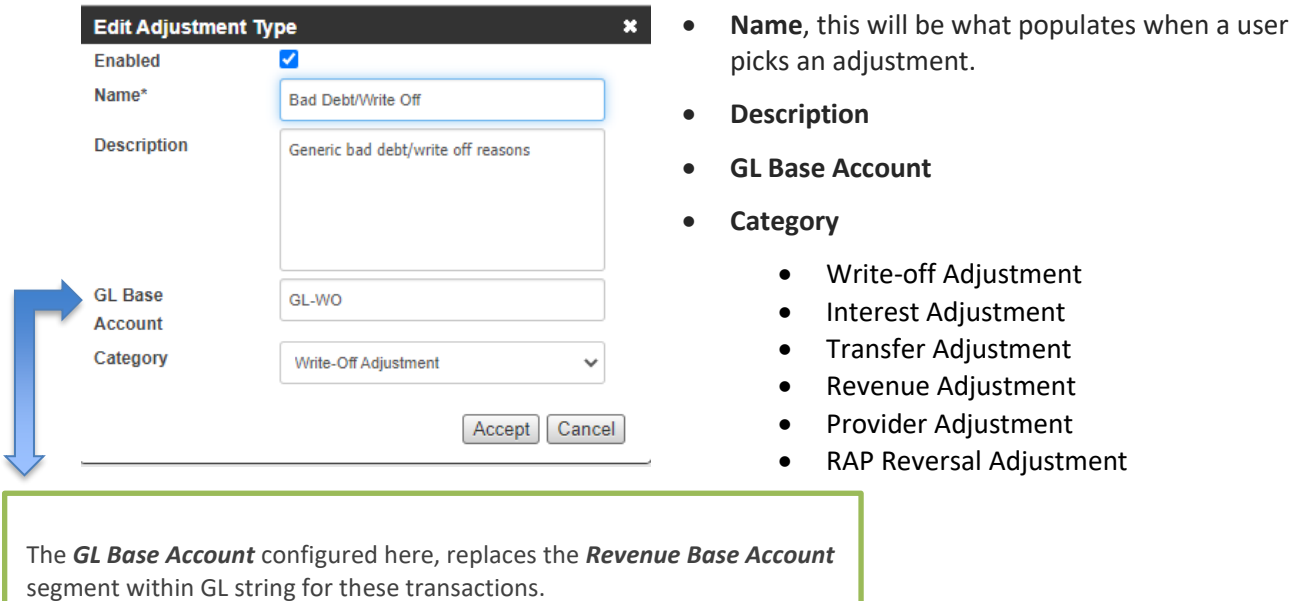

#### **Adjustment Type Categories**

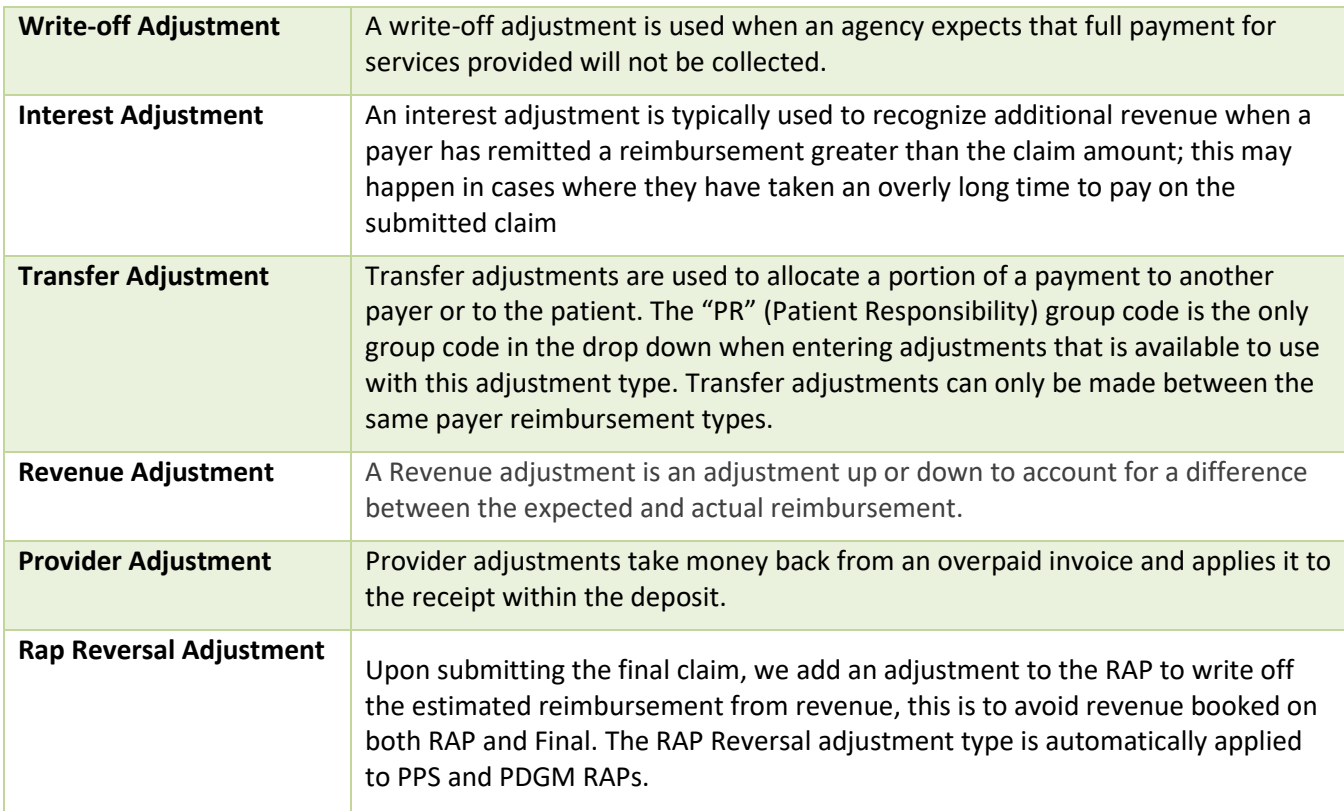

**Note:** *Small Balance Adjustments* are hardcoded to the write-off adjustment type. Small Balance Adjustments have an additional configuration detailed below.

*Payer Configuration Adjustments* are automatic contractual adjustments that do not report separately within your journal entries.

### Procedure

- 1. Go to the **Administration** tab **> Financial** section, select **Adjustment Types**.
- 2. Select the **Add** button beside Adjustment Types.
- 3. **Complete** the fields:
	- Name
	- Description
	- GL Base Account
	- Category
- 4. Select **Accept** (Repeat for every adjustment needing to be enabled within your database).

### Small Balance Adjustment Setup

Adjustment types are defined at the administrative level for an agency in the **Admin > Financial > Adjustment Types** section. Small balance write-offs are hard coded to the write-off adjustment category within the adjustment types list and are available in a singular or bulk action. When the reimbursement payment is different than the expected reimbursement booked, small balances could remain on your aging. Utilizing small balance adjustments will assist your agency in maintaining a clean A/R aging. You can complete small balance adjustments in bulk for up to 100 claims at a time.

To utilize this feature, you want to set your small balance parameters. This is configured within the agency setup.

### Procedure

- 1. Go to the **Administration** tab **> Admin Setup** section, select **Agencies**.
- 2. Select, **Edit.**

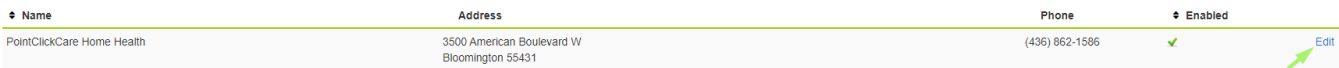

3. An Edit Agency dialog will appear, select the **Misc.** tab.

4. Set the **maximum credit balance** and the **maximum outstanding balance** parameters. The system will then recognize these parameters when flagging claims within the bulk adjustment feature to write off.

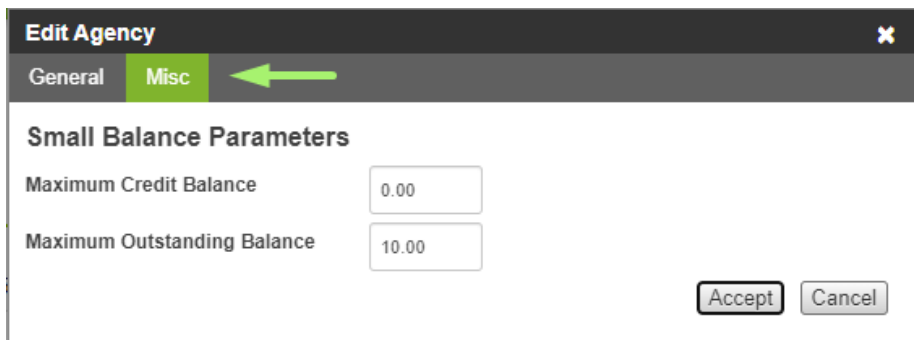

5. Click **Accept** to save.

### Associated Reports

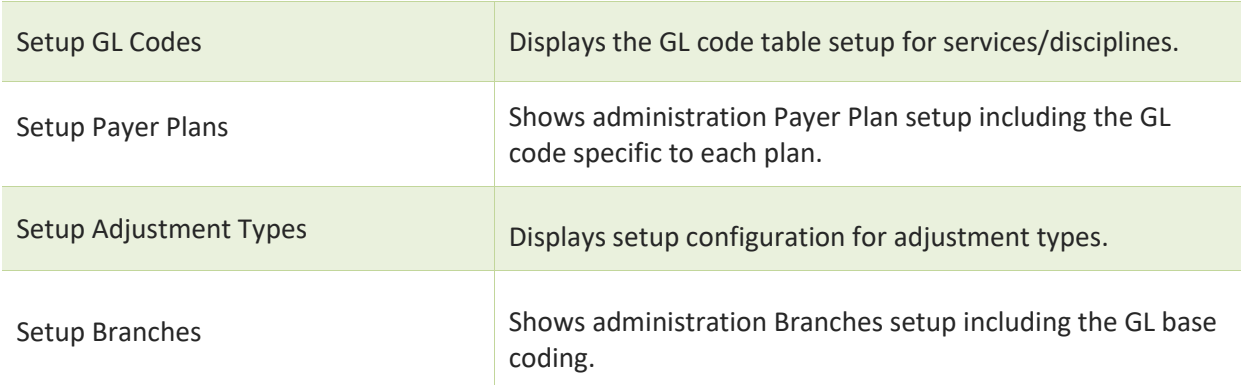

### Notes